# Klassenbeitritt für Lernende mit eigenen Benutzerkonten

Lernende mit unabhängigem Einzelnutzer-Konto können einer Klasse beitreten, die Sie in Ihrem Institutionskonto erstellt haben.

Damit erhalten Sie als Lehrer/in Zugriff auf Aufgabenstände und -ergebnisse dieser Lernenden in interaktiven Büchern, die in den Regalen im Einzelnutzer-Konto vorhanden sind und die nicht von Ihrer Institution kommen.

Lernende ihrerseits, die einer Klasse beitreten, erhalten damit die Möglichkeit, Lizenzen für Bücher abzurufen und zu verwenden, die Sie im Klassenregal der Klasse bereitgestellt haben, genauso wie das normale Schülerzugänge können, die Sie in der Klasse ihres Institutionskontos angelegt haben.

# Der Klassenbeitritt in drei einfachen Schritten:

## Schritt 1: Stellen Sie Lernenden einen Klassencode zur Verfügung, mit dem diese den Beitritt durchführen können

Klicken Sie links oben in der Navigation auf "Schülerzugänge", um zur Klassenübersicht zu gelangen.

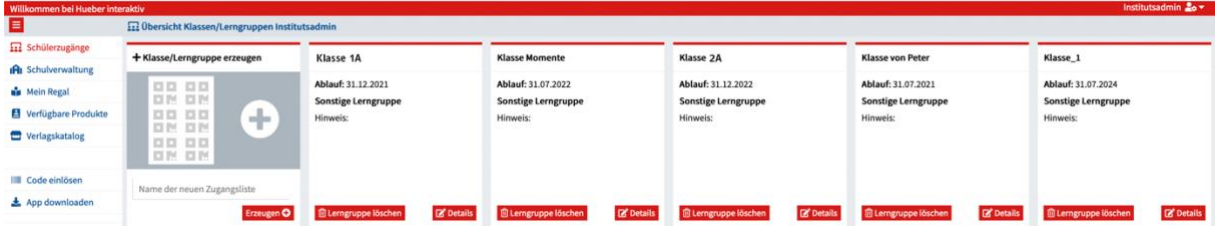

Wählen Sie nun die gewünschte Klasse aus, indem Sie rechts unten auf "Details" klicken.

Es öffnet sich nun der Klassenraum, in dem alle bisherigen Schülerzugänge für die Lernenden der Klasse angezeigt werden. Klicken Sie rechts oben auf den Button "Klassencode".

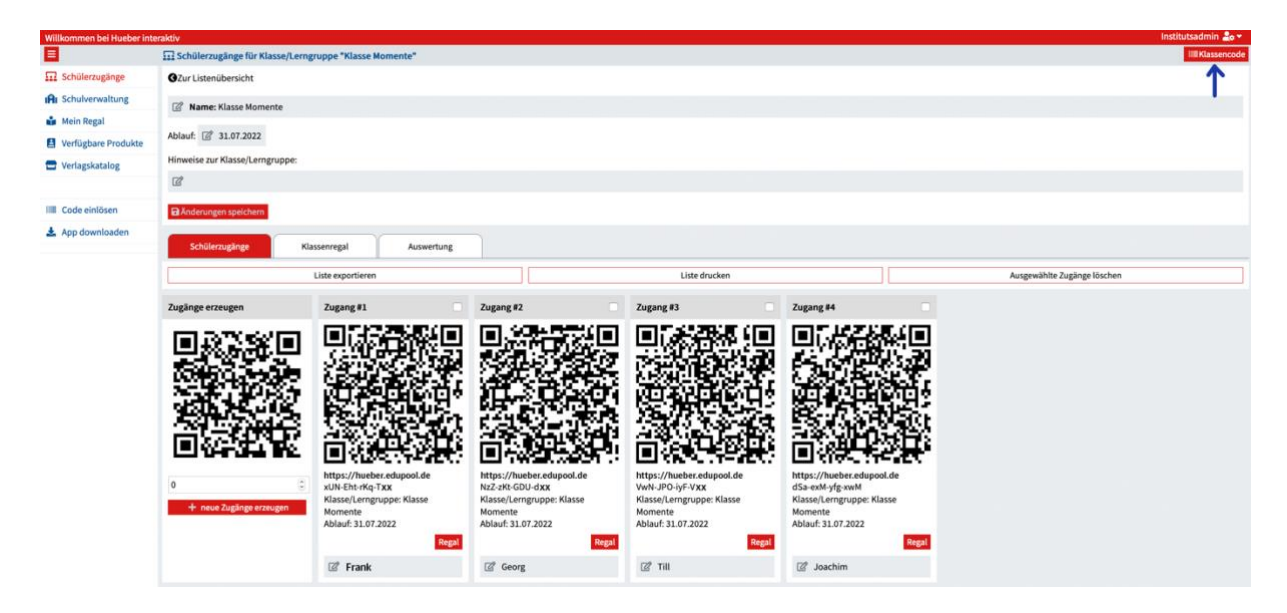

Kopieren Sie den im Dialogfenster angezeigten Klassencode und übersenden Sie ihn den Lernenden, die Ihrer Klasse beitreten sollen, z.B. per E-Mail oder SMS.

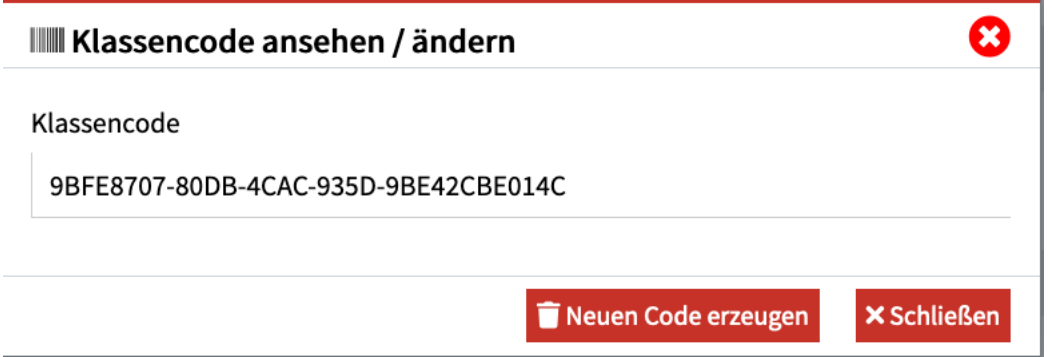

Dieser Klassencode ermöglicht nur den Beitritt in die Klasse, für die er erzeugt wurde. Er kann aber beliebig oft verwendet werden, solange bis Sie ihn wieder ändern.

#### Schritt 2: So treten Sie als Lerner/in mit dem Klassencode der gewünschten Klasse bei

Einen Klassencode können Sie genau wie einen Startcode für eines unserer Bücher einlösen. Melden Sie sich also in Ihrem Einzelbenutzerkonto an und wählen Sie links in der Navigation "Code einlösen" aus.

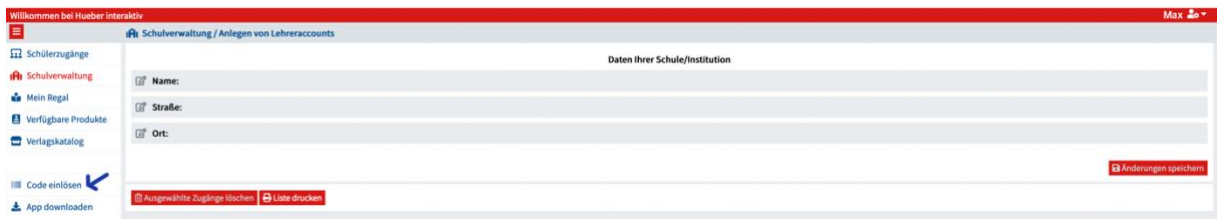

Geben Sie nun im Dialogfenster den Klassencode ein, den Ihnen Ihr/e Lehrer/in zugesandt hat. Klicken Sie dann auf "Eingeben".

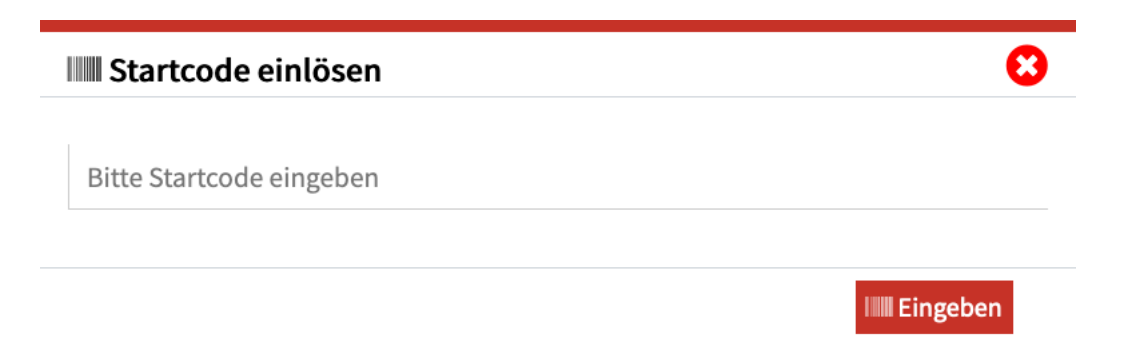

Bitte lesen Sie die im folgenden Dialog enthaltenen Informationen sorgfältig und bestätigen Sie dann den Klassenbeitritt durch Klicken auf "Bestätigen". Mit "Abbrechen" können Sie den Beitritt jetzt noch abbrechen.

#### Bestätigen

Durch Beitritt zu der Klasse mit dem von Ihnen eingegebenen Klassencode teilen Sie die folgenden Daten aus Ihrem eigenen Benutzerkonto mit dem Benutzerkonto, das diesen Klassencode ausgestellt hat:

я

**XAbbrechen** 

- · eine Übersicht Ihrer lizenzierten Produkte,
- die in diesen Produkten enthaltenen Übungen und
- Ihre eigenen Eingaben und Ergebnisse dieser Übungen,

um Ihren persönlichen Lernfortschritt und den der gesamten Klasse auswerten zu können.

Bitte bestätigen Sie mit "Bestätigen", oder brechen Sie den Vorgang ab, wenn Sie den Klassencode nicht nutzen möchten, um der Klasse beizutreten.

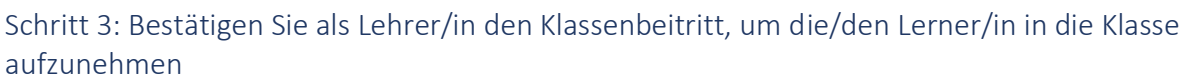

Bestätigen

Im Institutionskonto können Sie beim jeweiligen Klassenraum unter "Schülerzugänge" sehen, dass jemand dieser Klasse beigetreten ist. In der Liste der Schülerzugänge wird Ihnen an vorderster Position jeweils die E-Mail-Adresse der beitretenden Einzelnutzerkonten angezeigt.

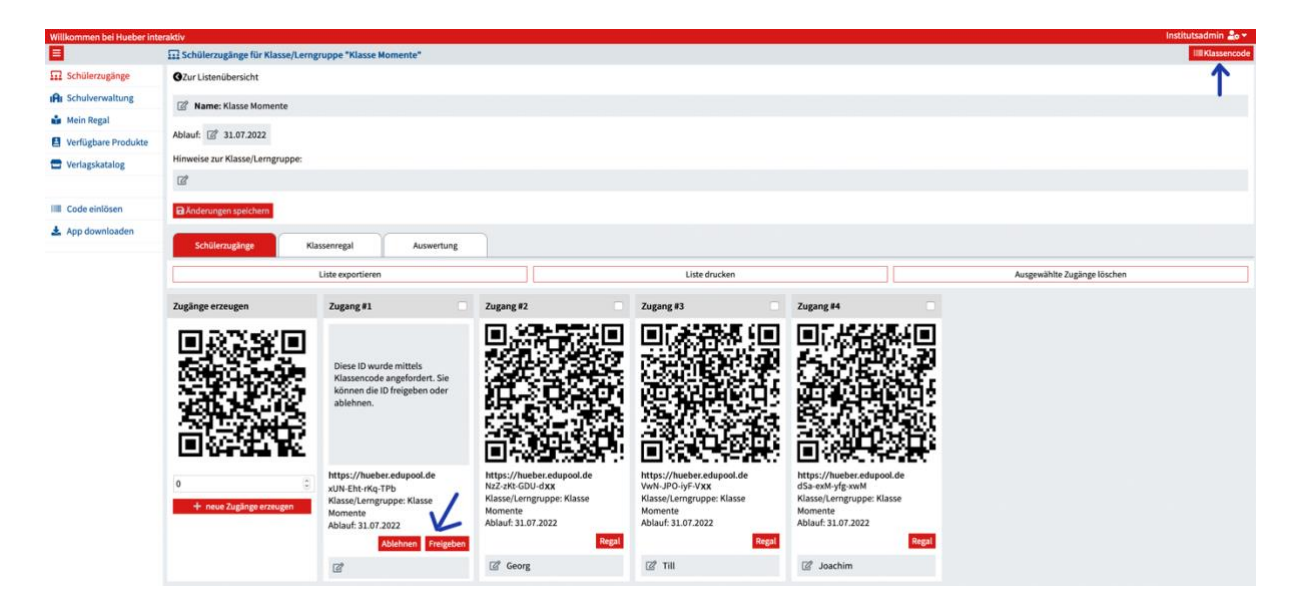

Klicken Sie auf "Freigeben", wenn Sie den Beitritt für die/den Lerner/in abschließen möchten. Erst nach dieser Freigabe ist der Klassenbeitritt wirklich abgeschlossen.

Klicken Sie auf "Ablehnen", wenn Sie nicht möchten, dass das jeweilige Einzelnutzer-Konto in die Klasse aufgenommen wird.

# Weitere Funktionen für Lehrer/innen nach dem Klassenbeitritt

Um beigetretene Lernende wieder aus einer Klasse zu entfernen:

Gehen Sie in Ihrem Institutionskonto unter "Schülerzugänge" zu der Klasse mit der/dem Lernenden, die/den Sie entfernen möchten.

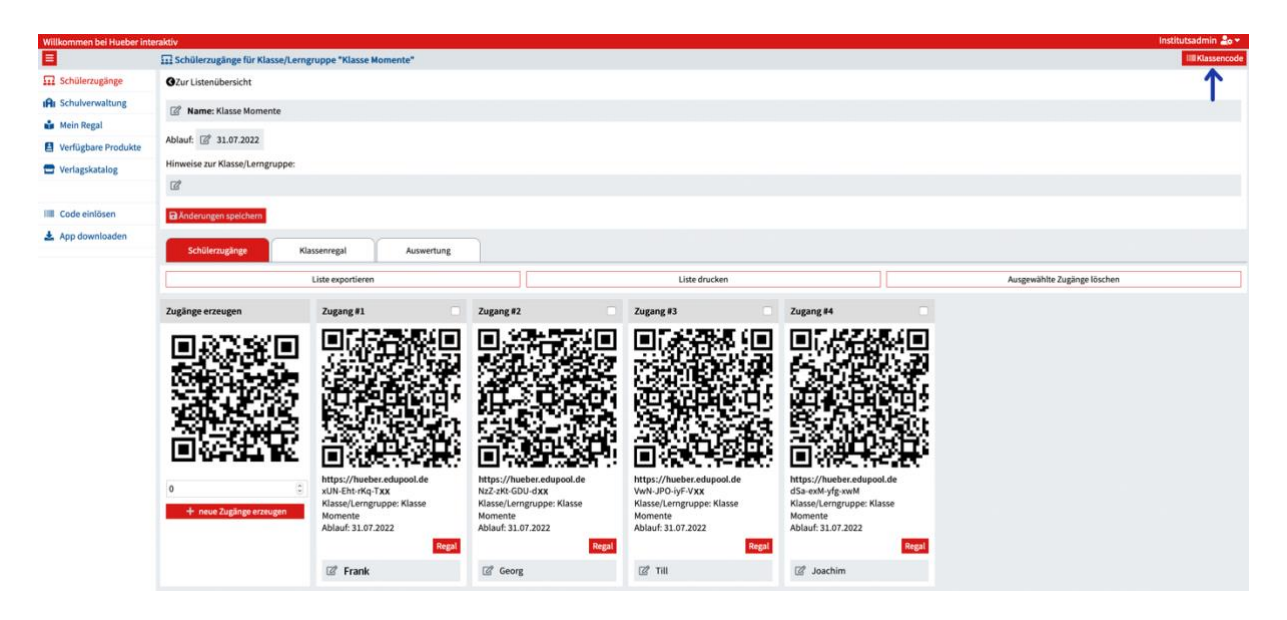

Markieren Sie die Kacheln der zu entfernenden Lernenden und klicken Sie anschließend rechts oben auf den Button "Ausgewählte Zugänge löschen". Bestätigen Sie im folgenden Dialog, dass Sie den/die ausgewählten Lernenden wirklich löschen möchten.

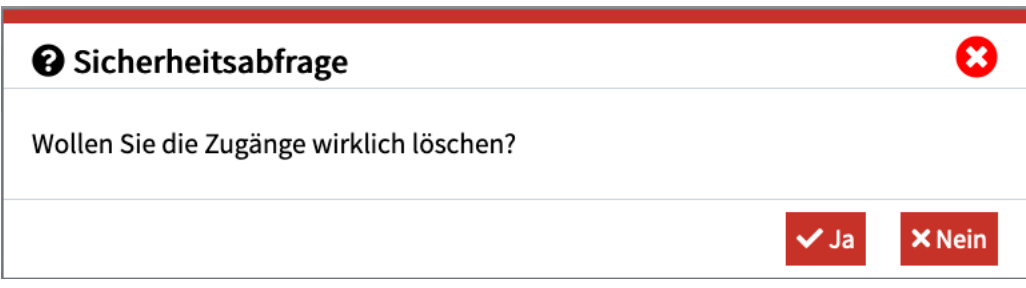

*Bitte beachten Sie:* 

Ein einmal bestätigtes Löschen kann nicht mehr rückgängig gemacht werden.

Das Einzelbenutzer-Konto der/des Lernenden wird durch das Löschen aus der Klasse nicht beeinträchtigt. Lizenzen, die Lernende selbst in ihr eigenes Konto eingelöst haben und nicht dem Klassenregal der Klasse entnommen haben, bleiben bestehen und werden nicht verändert oder entfernt.

Lizenzen, die beigetretene Lernende aus dem Klassenregal Ihrer Institution entnommen haben, werden aber nicht in das Klassenregal zurückgestellt oder an die/den Lerner/in weitergegeben. Diese Lizenzen verfallen beim Löschen und können nicht weitergenutzt werden.

#### Wenn Sie einen Klassencode ungültig machen und einen neuen erstellen möchten:

Möchten Sie, dass keine Lerner/innen mehr mit dem von Ihnen verteilten Klassencode Ihrer Klasse beitreten können, klicken Sie im Institutionskonto bei der jeweiligen Klasse unter "Schülerzugänge" rechts oben wieder auf den Button "Klassencode".

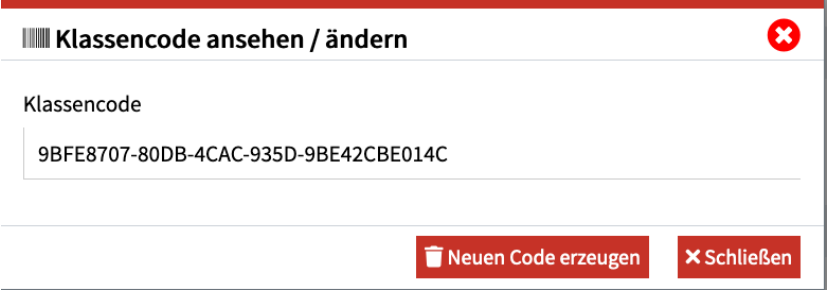

Klicken Sie auf "Neuen Code erzeugen", um den bisherigen Klassencode ungültig zu machen und einen neuen zu erstellen.

Es kann zu jeder Zeit nur einen einzigen Klassencode für jede Klasse geben, der zum Beitritt berechtigt. Alle älteren Klassencodes werden immer ungültig, wenn Sie einen neuen Code erzeugen!

### Weitere Funktionen für Lernende nach dem Klassenbeitritt

Um eine Lizenz für ein Produkt aus dem Klassenregal der Institution zu entnehmen und zu benutzen:

Hat Ihr/e Lehrer/in den Beitritt zur Klasse bestätigt, sehen Sie als Lernende/r nach Ihrer nächsten Anmeldung zu Ihrem Benutzerkonto links in der Navigation den Punkt "Klassenregal". Dort werden Ihnen alle verfügbaren Titel für diese Klasse angezeigt.

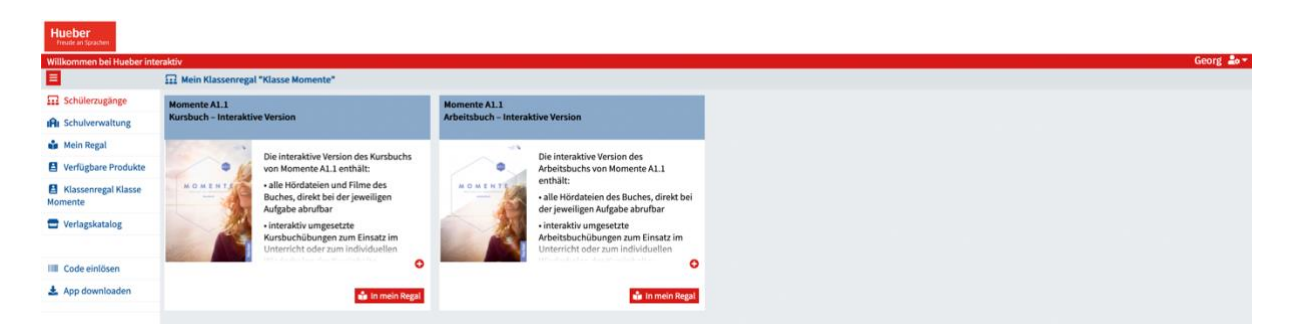

Klicken Sie beim gewünschten Titel auf "In mein Regal", um eine Lizenz in Ihr eigenes Regal zu übernehmen und zu aktivieren.

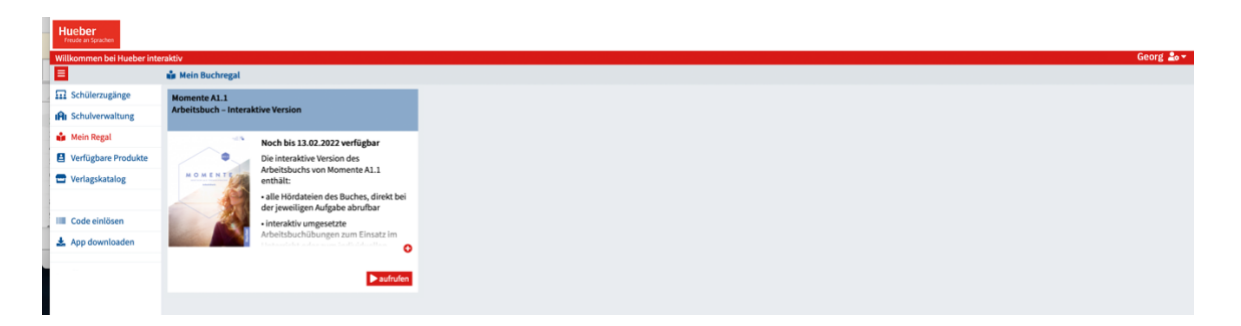

Wechseln Sie (links in der Navigation) zu Ihrem eigenen Regal und klicken Sie auf den Titel, um ihn zu öffnen und zu benutzen.

Titel, die Sie aus den Klassenregalen in ihr eigenes Regal ziehen, können Sie genauso verwenden, wie Sie selbst erworbene und eingelöste Titel verwenden.

Werden Sie von der Lehrerin/vom Lehrer aus der Klasse gelöscht, verlieren Sie damit die Möglichkeit, diese aus dem Klassenregal entnommenen Titel weiter zu benutzen.

#### *Ganz wichtig:*

Produkte, die Sie selbst in ihr Benutzerkonto eingelöst haben und die nicht von der Institution stammen, sind nicht betroffen, wenn Sie aus der Klasse entfernt werden. Sie können diese Titel anschließend ganz normal weiterverwenden.